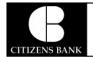

# MAKING A DEPOSIT WITH RDC

### The Open Deposits Page

- 1. Log in to the application, and then select **Transactions** from the left main menu.
- 2. Under Check Processing, select Remote Deposit Complete.
- **3.** The *Open Deposits* page displays. There may be times when multiple batches will be listed on this page. The following features can prove helpful in navigating through deposit items. Note that these deposits on the *Open Deposits* page have not yet been submitted, but are still open.
  - **Navigational Paging** Use the forward and backward arrows to navigate pages with lists of deposits. You may also select a page number to navigate directly to that page.
  - **Per Page size** Indicate how many deposits you would like to have listed on each page.
  - **Displaying Page prompt** The current page number and number of records in the deposit is displayed.
  - **Sorting** Select a column header to organize information in either ascending order (upward arrow) or descending order (down arrow)
  - **Requires Rescan Column** Displays value to indicate if the item in question needs to be rescanned. Selecting this column header will immediately group items that need to be rescanned.
  - **Custom Batch ID** If displayed, this column will show the unique value for each deposit and may be configurable.

| ende | posits          |                          |                | x c > x                     |                      | Displaying Page 1 of<br>Records 1 to 4 of 4 |
|------|-----------------|--------------------------|----------------|-----------------------------|----------------------|---------------------------------------------|
| Open | Requires Rescan | Date Created             | Location       | Deposit Name                | Custom Batch Id      | Item Count (S/C)                            |
|      |                 | 10/15/2015 1:11:04 PM CT | Cedar Ridge    | Test Deposit                | Ebbing Testing (BBB) | 42/9                                        |
|      |                 | 10/20/2015 3:45:25 PM CT | Blossom Hill   | 15:44:39.8969439 10/20/201  | Ш                    | 30 / 5                                      |
|      |                 | 11/25/2015 8:06:18 AM CT | AA CPP Locatio | 08:05:36.4301793 11/25/2015 | 201511252            | 6 / 1                                       |
|      |                 | 12/1/2015 1:35:11 PM CT  | AA CPP Locatio | J's New Deposit             | uiui                 | 0/2                                         |

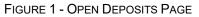

**NOTE:** Should you navigate away from the *Open Deposits* page with deposits still open, the system will prompt you to confirm navigating away from the *Open Deposits* page.

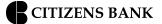

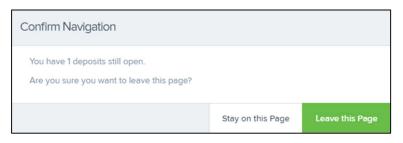

FIGURE 2 - CONFIRMATION TO LEAVE OPEN DEPOSITS PAGE

#### **Creating a New Deposit**

1. From the Open Deposits page, select Create New Deposit.

| Open | Requires Rescan | Date Created             | Location       | Deposit Name                | Custom Batch Id      | Item Count (S/C) |
|------|-----------------|--------------------------|----------------|-----------------------------|----------------------|------------------|
|      |                 | 10/15/2015 1:11:04 PM CT | Cedar Ridge    | Test Deposit                | Ebbing Testing (BBB) | 42 / 9           |
|      |                 | 10/20/2015 3:45:25 PM CT | Blossom Hill   | 15:44:39.8969439 10/20/201  | UL                   | 30 / 5           |
|      |                 | 11/25/2015 8:06:18 AM CT | AA CPP Locatio | 08:05:36.4301793 11/25/2015 | 201511252            | 6 / 1            |
|      |                 | 12/1/2015 1:35:11 PM CT  | AA CPP Locatio | J's New Deposit             | uiui                 | 0 / 2            |

FIGURE 3 - OPEN DEPOSITS PAGE WITH CREATE NEW DEPOSIT INDICATED

**2.** If at this time Device Control has not already launched, the system will ask you to confirm launching Device Control. Select **Run** to continue.

| Do you want to run or save ProfitStarsDeviceControlLauncher_v1.exe (833 KB) from ssl.selectpayment.com? |     |      |   | ×      |
|----------------------------------------------------------------------------------------------------|-----|------|---|--------|
| 🕐 This type of file could harm your computer.                                                           | Run | Save | • | Cancel |

FIGURE 4 - LAUNCH DEVICE CONTROL – INTERNET EXPLORER 11

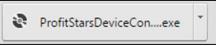

FIGURE 5 - LAUNCH DEVICE CONTROL – GOOGLE CHROME

- 3. The New Deposit page displays. Complete the following fields as applicable:
  - Location: Select the account for which the batch is to be processed.
  - Payment Type: Select how the item was received, for example, Mailed In.
  - **Deposit Name:** System-generated. Includes the date and time the batch is being created along with a unique batch ID number.
  - **Custom Batch ID:** If displayed, this is a required field that needs to be a unique value each time.

- Number of Checks: Enter the number of checks in the batch.
- **Total Amount:** Enter the total amount of the batch. This is a two-decimal-place field, to include the decimal point. For example, \$XX.XX.
- Deposit Slip ID #: If displayed, enter your assigned deposit slip ID.
- **Scanner Terminal #**: This field will automatically populate from the Device Control.

| Transactions / Remote Deposit Complete / Cre | ate New Deposit        |
|----------------------------------------------|------------------------|
| Create New Deposit                           |                        |
| Location *                                   | Scanner Interface      |
| Select 🗸 🗸                                   | Service                |
| Payment Type *                               | Loading Device Control |
| Mailed In/Dropped Off 🛛 🗸                    |                        |
| Deposit Name *                               | Scanner                |
| 10:33:50.1947564 1/6/2016 Deposit            |                        |
| Custom Batch ID *                            |                        |
| Number Of Checks *                           |                        |
| Create                                       | Reset Scanner          |

FIGURE 6 - CREATE NEW DEPOSIT PAGE

**NOTE:** In the *Scanner Interface* section of the page, the system will automatically check for an installed scanning device. If the scanning device is not plugged in, connect the scanner, and then select the **Reset Scanner** option.

- a. If you have a multi-feed scanner, load the check item(s) into the scanner and then select **Create**. The *Deposit View* page will display (see next section), with the check item(s) displayed as they are scanned.
- b. If you have a single-feed scanner, select **Create** and then feed the check(s) into the scanner one at a time. The items will display on the *Deposit View* page as they are scanned.

#### The Deposit View Page

Once RDC and your scanner begin scanning checks, the results will appear on the *Deposit View* page. This page is one of two available to manage your deposit before it is submitted for processing.

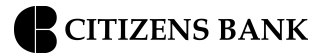

|                     |                                                                  | 10 Per Page 💙 | Displaying Page 1<br>Records 1 to 6 of 6 |                      |           | ✓ Refi       | resh 💦 Data Entry | View |
|---------------------|------------------------------------------------------------------|---------------|------------------------------------------|----------------------|-----------|--------------|-------------------|------|
| Check M             | MICR                                                             |               |                                          | Customer Number      | Name (    | On Account   | Deposit Amount    | E    |
| 1 :                 | :111016064; 00011348350                                          | 1013          |                                          |                      |           |              | \$85.24           | Î    |
| 2 :                 | :111016064; 0001124835*                                          | 1013          |                                          |                      |           |              | \$85.24           |      |
| 3                   | :111016064; 0001124835«                                          | 1013          |                                          |                      |           |              | \$85.24           |      |
| 4 :                 |                                                                  | 1013          |                                          |                      |           |              | \$85.24           |      |
| 5 :                 |                                                                  | 1013          |                                          |                      |           |              | \$85.24           |      |
| 4                   | 4                                                                |               |                                          |                      |           | 1            |                   | •    |
| Front of C          | Check Back of Check                                              |               | Scann                                    | ner Interface        | Reset     | Deposit S    | tatus             |      |
| THE EXCLUSION       | n may a coloned backgoound and incrominitial the arverse side of |               | Service                                  | e                    |           | Location     |                   |      |
| 78                  | 808 Hunt PI #303 32-1606/1110                                    | 1013          | Retriev                                  | ving Items for Batch | 3729490'. | AA CPP Lo    | cation 1          |      |
| Pay to the order of | Demo Company                                                     | \$ 85.24      | Scanne                                   | er                   |           | Control      |                   |      |
| Demo Bank           | + Five : 24 jou                                                  | DOLLARS       | Conne                                    | ction To Device Cor  | trol      | 1/\$1.00     |                   |      |
| - for               | VD                                                               | ID            |                                          |                      |           | Scanned      |                   |      |
| :11101              | 10001124835* 1013                                                |               | Termir                                   | nal Number           |           | 6 / \$511.44 |                   |      |

FIGURE 7 - DEPOSIT VIEW PAGE

**NOTE:** Red question marks or yellow highlighted areas on this page may indicate that there was a system difficulty in reading MICR line items or that a manual key entry is required for a check. Keying and balancing and MICR repair will take place once this has been closed and submitted for processing.

Once a deposit has been opened, the following features are available under the *Deposit View* tab from the top of the page.

**Refresh** – If at any time the *Amount* values for the check items do not immediately display, select the **Refresh** option to have values display.

| Transaction | ns / Remo | te Deposit Complete / Depo | osit View     |                                                |                 |     |               |                 |
|-------------|-----------|----------------------------|---------------|------------------------------------------------|-----------------|-----|---------------|-----------------|
| e, c        | 1 🔹       | 2                          | 10 Per Page 💙 | Displaying Page 1 of 1,<br>Records 1 to 6 of 6 | All Items       | *   | Refresh       | Data Entry View |
| Check       | Alerts    | MICR                       |               |                                                | Customer Number | Nan | ne On Account | Deposit Amo     |
| 1           |           | :111016064; 0001           | 1248350 1013  |                                                | [Multiple]      |     |               | \$85.24         |
|             | -         |                            |               |                                                |                 |     |               | 00000           |

FIGURE 8 - REFRESH OPTION

**Multiples of Customer Data** – The system will detect repeated customer information from check items and display a *Multiple* status under the *Customer Number* column. Double-clicking the **Multiple** status will navigate you to the *Data Entry View* page. For more information about this page, please see The *Data Entry View Page* section of this document.

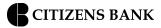

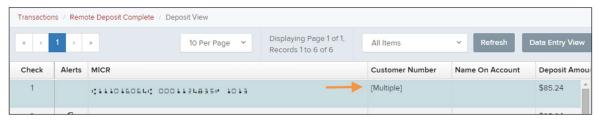

FIGURE 9 - MULTIPLE CUSTOMER RECORDS STATUS

Item List Filter – Organize deposits by All Items, Problematic Items, and Needs Attention Items.

| Transactior | ns / Remo | ote Deposit Complete / | Deposit View    |                                                |                                            |               |                 |
|-------------|-----------|------------------------|-----------------|------------------------------------------------|--------------------------------------------|---------------|-----------------|
| « <         | 1 .       | 3                      | 10 Per Page 💙   | Displaying Page 1 of 1,<br>Records 1 to 6 of 6 | All Items                                  | ✓ Refresh     | Data Entry View |
|             |           |                        |                 | 100000                                         | All Items                                  |               |                 |
| Check       | Alerts    | MICR                   |                 |                                                | Problematic Items<br>Needs Attention Items | ne On Account | Deposit Amo     |
| 1           |           |                        | 0011248350 1013 |                                                | [Multiple]                                 |               | \$85.24         |

FIGURE 10 – ITEM LIST FILTER

**Amount status of To Be Keyed** – The amount field entry will be performed by EPS Keying & Balancing once the deposit is submitted for processing.

Scroll to the right of the listed items to see the Edit, Delete, and Rescan options available.

| « c   | 1 2 3 > » 10    | Per Page 🗸 | , Displaying Page<br>Records 1 to 10 | All items       | × 1            | Refresh | Data   | Entry Vier |
|-------|-----------------|------------|--------------------------------------|-----------------|----------------|---------|--------|------------|
| Check |                 |            | Customer Number                      | Name On Account | Deposit Amount | Edit    | Delete | Rescan     |
| 1     | -1: 000295282I* | 1          | (84d56fcf-a22e-408                   | lma Tester      | \$85.24        |         | Ŵ      | Э          |
| 2     | .8344510#       |            |                                      |                 | \$85.24        | ø       | Ŵ      | Э          |
| 3.    | 256550* 1008    |            | 949494                               | CUSTTEST        | \$377.25       |         | ŵ      | Ð          |

FIGURE 11 - EDIT AND DELETE OPTIONS IN THE DEPOSIT VIEW TAB

**NOTE:** Selecting **Edit** *I* will navigate you to the **Data Entry View** tab where alterations to the **Data Entry** fields can be made. Selecting **Delete** will present you with the option to delete an item and adjust the deposit amount (see below).

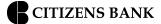

| Dele | Delete Check |         |                                                 |        |  |  |  |  |
|------|--------------|---------|-------------------------------------------------|--------|--|--|--|--|
| 0    | Delet        | e checl | k without adju<br>k, decrement<br>educe the dep | check  |  |  |  |  |
|      | \$           | 85.24   | 4                                               |        |  |  |  |  |
|      |              |         | Cancel                                          | Delete |  |  |  |  |

FIGURE 12 - DELETE CHECK ADJUSTMENT OPTION

Invalid MICR and rescanned required indicators – The system will have an indicator for a check with an invalid MICR or a faulty scan. Rescan the item(s) in order to submit the deposit.

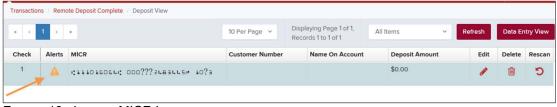

| Transaction | ns / Remo | ote Deposit Complete / Deposit View |                 |                                                |                |         |         |           |
|-------------|-----------|-------------------------------------|-----------------|------------------------------------------------|----------------|---------|---------|-----------|
| e c         | 1 💉       | ,                                   | 10 Per Page 🗸   | Displaying Page 1 of 1,<br>Records 1 to 2 of 2 | All Items ~    | Refresh | Data En | ntry View |
| Check       | Alerts    | MICR                                | Customer Number | Name On Account                                | Deposit Amount | Edit    | Delete  | Rescan    |
| 1           | C         | 1122037760: 78755L32L000*           |                 | ST for KB                                      | To Be Keyed    |         | Ŵ       | C         |
| 2           | Э         | 1.7550355001. 5852273570004         |                 | ST for KB                                      | \$0.00         | ø       | Ŵ       | Э         |

FIGURE 14 - RESCAN REQUIRED INDICATOR

To rescan an item, select **Rescan** to the right of the item that needs rescanning. A window will appear allowing you to rescan an item as needed. Place the check item in the scanner, and then select the **Rescan** option in the window (shown below). The check will run through your scanner again.

| Rescan Check                                                                                                    |        |        |
|----------------------------------------------------------------------------------------------------|--------|--------|
| Place the replacement check in the scanner and press the Rescan button                                                     | e.     |        |
| Front of Check Back of Check                                                                                               |        |        |
| Michael Park         32-1606/1110           7808 Hunt PI #303         32-1606/1110           Dallas, TX 75287         Date | 1      | 1013   |
| Pay to the Demo Company S<br>Eighty Five : 24 100<br>Demo Bank                                                             | DOLLAR | 1      |
| -tor VOID                                                                                                    |        |        |
| MICR                                                                                                    |        |        |
| o1115o t111016064t 000295282o                                                                                              |        |        |
|                                                                                                    | Cancel | Rescan |

FIGURE 15 - RESCAN CHECK WINDOW

**CITIZENS BANK** 

**Alerts** – If a particular check item has been scanned before, it will appear as a duplicate in the item list. RDC will not submit duplicate items for processing. An icon will also be presented in the *Alerts* column if the item has an invalid MICR, as shown below.

| Transaction | ns / Remo | te Deposit Complete / Deposit View |                                                   |                    |                 |                 |
|-------------|-----------|------------------------------------|---------------------------------------------------|--------------------|-----------------|-----------------|
| « c         | 1 2       | 3 > > 10 Per Page ~                | Displaying Page 2 of 5,<br>Records 11 to 20 of 42 | All Items          | ✓ Refresh I     | Data Entry View |
| Check       | Alerts    | MICR                               |                                                   | Customer Number    | Name On Account | Deposit Amou    |
| 11          |           | ·: 111016064.0001124835#1013       |                                                   |                    |                 | \$85.24         |
| 12          | තු        | +1115# (111016064); 000295282#     | (96ae9487-d389-4e                                 | Joe Smith          | \$85.24         |                 |
| 13          | £         | uplicate MICR                      | (96ae9487-d389-4e                                 | Joe Smith          | \$281.04        |                 |
| 14          | ළු        | :111016064; 00011013350 1016       |                                                   | {f281c61d-b507-496 | Jlm Smith       | \$45.91         |

FIGURE 16 - DUPLICATE MICR INDICATOR IN ITEM LIST

| Transactions / Remote Deposit Complete / Deposit View |        |          |                   |                                                |                 |                 |                 |
|-------------------------------------------------------|--------|----------|-------------------|------------------------------------------------|-----------------|-----------------|-----------------|
| κ c                                                   | 1 >    | • /      | 10 Per Page 💙     | Displaying Page 1 of 1,<br>Records 1 to 1 of 1 | All Items       | ✓ Refresh       | Data Entry View |
| Check                                                 | Alerts | MICR     |                   |                                                | Customer Number | Name On Account | Deposit Amo     |
| 1                                                     |        |          | 00???2183145* ¥0? | 3                                              |                 |                 | \$85.24         |
|                                                       | Inva   | lid MICR |                   |                                                |                 |                 |                 |

FIGURE 17 – INVALID MICR INDICATOR

Select the **Front of Check** or **Back of Check** options near the check image to show the respective front and back images of the check created by the scanner you have installed (see figure below). Under the *Deposit Status* section, the **Scanned** field presents the number of items as they are scanned. The total amount of all items displays when the deposit is complete.

**NOTE:** In the *Scanner Interface* section, the **Terminal Number** for the scanner installed will display as a reference.

| Front of Check Back of Check                                                                     | Scanner Interface Reset | Deposit Status             |
|--------------------------------------------------------------------------------------------------|-------------------------|----------------------------|
| НСвае Раск<br>Міслае Раск<br>7808 Ныл Річ 103 22-16601110 1013<br>раїва, тХ 75287 Date05/0≤/2007 | Service                 | Location<br>Cedar Ridge    |
| Pay to the Damo Company \$ 85.25<br>Eighty Five: 2700 DOLLARS<br>Demo Bask                       | Scanner                 | Control<br>9 / \$7,718.96  |
| VOID                                                                                             | Terminal Number         | Scanned<br>42 / \$6,369.92 |
|                                                                                                  |                         | Complete Deposit           |

FIGURE 18 - FRONT/BACK VIEWING OPTIONS FOR A CHECK IMAGE

The **Complete Deposit** option is located at the bottom of the page. When you have finished scanning, select this option to begin the submission process.

**NOTE:** We recommend that you enter information about this deposit on the *Data Entry View* page, described in the next section of this document. The **Complete Deposit** option is available on either of these pages.

| Michael Park         Service           7000 Hunt P 400         22-16601100         1013           Dallas, TX 75287         Dale         05/07/2007           Pay to the company of the company of the company | Location                         |
|----------------------------------------------------------------------------------------------------|----------------------------------|
| 5 E                                                                                                    | Cedar Ridge                      |
| Demo Bank                                                                                                    | <b>Control</b><br>9 / \$7,718.96 |
| VOID         Terminal Number           ************************************                                                                                                    | Scanned<br>42 / \$6,369.92       |

FIGURE 19 - DEPOSIT STATUS SECTION, WITH COMPLETE DEPOSIT OPTION

Near the top of the page, select the **Data Entry View** option to enter additional information about a customer and/or the transaction.

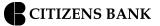

| Fransaction | is / Remo  | te Deposit Complete / Deposit View                                    |                    |                 |                 |
|-------------|------------|-----------------------------------------------------------------------|--------------------|-----------------|-----------------|
| « c         | 12         | 3 → > 10 Per Page → Displaying Page 2 of 5,<br>Records 11 to 20 of 42 | All Items          | ✓ Refresh       | Data Entry View |
| Check       | Alerts     | MICR                                                                  | Customer Number    | Name On Account | Deposit Amou    |
| 11          |            | :111016064:0001124835# 1013                                           |                    |                 | \$85.24         |
| 12          | 名          | *1115* *111016064* 000295282*                                         | {96ae9487-d389-4e  | Joe Smith       | \$85.24         |
| 13          | ۲ <u>۵</u> | uplicate MICR  <br>«************************************              | (96ae9487-d389-4e  | Joe Smith       | \$281.04        |
| 14          | ළු         | :111016064; 00011013350 1016                                          | {f281c61d-b507-496 | JIm Smith       | \$45.91         |

FIGURE 20 - DATA ENTRY VIEW TAB

### The Data Entry View Page

Select the *Data Entry View* page once checks have been scanned, to enter more information about them. When a check is scanned, the following fields will be automatically populated: **MICR**, **Payment Origin**, and **Amount**.

| Transactions / Remote Deposit Complete                                | / Data Entry View                            |         |                                            |                              |
|-----------------------------------------------------------------------|----------------------------------------------|---------|--------------------------------------------|------------------------------|
|                                                                       |                                              |         |                                            | Deposit View                 |
| < < > > Check 12 of 42                                                | /                                            |         | Customer                                   | Scanner Interface Reset      |
| MICR                                                                  | Payment Origin                               | Amount  | Customer Number                            | Service                      |
| o1115o t111016064t 000295282o                                         | Back Office                                  | \$85.24 | {96ae9487-d389-4e30-8eb9-<br>2f0d4ca459fb} | Egening/Melai/Net/1200002    |
| Name On Account                                                       | Transaction ID00 *                           |         | Customer Data 1                            | Scanner                      |
| Joe Smith                                                             | 111                                          |         | Customer Data 1                            | Missingueza (Mas Indexidanti |
|                                                                       | Trans Data 1*                                |         | Customer Data 2                            | Terminal Number              |
|                                                                       |                                              |         | Customer Data 3                            | Deposit Status               |
| Trans Data 2 *                                                        | Trans Data 3 *                               |         | Customer Type                              | Location                     |
|                                                                       |                                              |         | Individual                                 | Cedar Ridge                  |
| Front of Check Back of Check                                          |                                              |         | First Name                                 | Control                      |
| THIS DOCUMENT HAS & COLORED BACKGROUND AND MICROPRINTING. THE RE      | EVERSE SIDE INCLUDES AN ARTIFICIAL MATERMARK |         | Joe                                        | 9 / \$7,718.96               |
| Michael Park<br>7808 Hunt PI #303 32-1506/11<br>Dallas, TX 75287 Date | 110 1013                                     |         | Last Name                                  | Scanned                      |
|                                                                       | \$ 85.24                                     | 1       | Smith                                      | 42 / \$6,369.92              |
| Eighty Five 2100                                                      | Eighty Five : 27 00 DOLLARS                  |         |                                            |                              |
| - tor                                                                 |                                              |         |                                            |                              |
| :111016064: 0001124835# 10                                            | 013                                          |         | Suite/APT#                                 | ····•                        |
|                                                                       |                                              |         | / + 0                                      | Complete Deposit             |

FIGURE 21 - DATA ENTRY VIEW TAB, INITIAL VIEW

The following fields, listed in alphabetical order, may be available on the *Data Entry View* page. Certain fields will appear in accordance with your Remote Deposit Complete settings.

**NOTE:** You may request up to three additional custom-labeled Transaction and/or Customer fields to be entered. These fields can be either optional or required. Request additional fields with an inquiry to your financial institution.

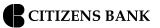

| Status           | Definition                                                                                                    |
|------------------|----------------------------------------------------------------------------------------------------|
| Account Number   | A required field that lists the account number to be debited.                                                                                                    |
| Address          | Contains the mailing address of the customer. This field will repopulate<br>the next time a check from the same customer is scanned. This<br>information is not available to appear on reports.                                                                                                    |
| Amount           | The dollar amount of the item as a two-decimal-place number. For example, XX.XX.                                                                                                    |
| Check Number     | The check serial number, viewed in the <i>Transaction Details</i> page and on the <i>Deposits Results</i> report. This is a required field.                                                                                                    |
| City             | Contains the city where the customer resides. This field will repopulate<br>the next time a check or credit card from the same customer is<br>scanned. This field does not appear on reports.                                                                                                    |
| Company Name     | This field replaces the <b>Last Name</b> field when the <b>Customer Type</b> field<br>is set to <b>Business</b> . This field will repopulate the next time a check or<br>credit card from the same customer is scanned, and users can search<br>by this field. This field does not appear on reports.                   |
| Country          | This field contains the country where the customer resides and will<br>repopulate the next time a check or credit card from the same<br>customer is scanned. This field does not appear on reports.                                                                                                    |
| Customer Number  | This field must be unique for each customer. It will repopulate the next<br>time a check or credit card from the same customer is scanned. This<br>field is available to appear on reports, and users can search by this<br>field to populate personal information when this customer makes a<br>deposit in the future. |
| Customer Type    | This is a required field that defaults to <i>Individual</i> . This field can be changed to <b>Business</b> depending on the type of customer.                                                                                                    |
| Daytime Phone    | This field contains the customer's daytime phone number. It will<br>repopulate the next time a check or credit card from the same<br>customer is scanned. This field does not appear on reports.                                                                                                    |
| Deposit Name     | This field contains the time, unique deposit ID, and date for the deposit. This field can be changed by the user to contain a unique deposit name, if desired.                                                                                                    |
| Description      | This field is informational and does not appear on reports, but will appear on the <i>Transaction Details</i> page.                                                                                                    |
| Driver's License | This field contains the driver's license number of the customer. This field will repopulate the next time a check or credit card from the same customer is scanned. This field does not appear on reports.                                                                                                    |
| Email Address    | This field contains the email address of the customer. It will repopulate<br>the next time a check or credit card from the same customer is<br>scanned. This field will not appear on reports.                                                                                                    |

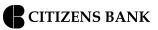

| Status              | Definition                                                                                                    |
|---------------------|----------------------------------------------------------------------------------------------------|
| Evening Phone       | This field contains the customer's evening phone number. It will<br>repopulate the next time a check or credit card from the same<br>customer is scanned. This field does not print on reports.                                                                                                    |
| Fax Number          | This field contains the customer's fax number. This field will repopulate<br>the next time a check or credit card from the same customer is<br>scanned. This field does not appear on reports.                                                                                                    |
| Federal Tax ID No.  | This field replaces the <b>Social Security No</b> . field when the <b>Customer</b><br><b>Type</b> field is set to <b>Business</b> . It will repopulate the next time a check<br>or credit card from the same customer is scanned. This field does not<br>appear on reports.                          |
| First Name          | This field contains the customer's first name and will repopulate the next time a check or credit card from the same customer is scanned. This field does not appear on reports.                                                                                                    |
| Last Name           | This field contains the customer's last name and will repopulate the next time a check or credit card from the same customer is scanned. Users can search by this field. This field does not appear on reports.                                                                                      |
| Location            | This field contains the account to be debited/credited with the payment. This is a required field.                                                                                                    |
| Name on Account     | This field contains the name of the person from whom the item was<br>received or the actual name used on the credit card or bank account.<br>This field will repopulate the next time a check or credit card with the<br>same account information is scanned and will appear on reports.             |
| Number of Checks    | This field contains the number of checks in the deposit to be scanned.                                                                                                    |
| Payment Origin      | <ul> <li>This field is required if displayed and shows a value based on input from the <b>Payment Type</b> field from the <i>New Deposit</i> page. It will contain one of the following:</li> <li>Mailed-In</li> <li>Drop Box</li> <li>Retail/Point of Purchase Sale</li> <li>Back office</li> </ul> |
| Routing Number      | This field contains the ABA (American Bankers Association) number of the bank where the account is located. This is a required field and is validated.                                                                                                    |
| Social Security No. | This field contains the Social Security Number of the customer. This field will repopulate the next time a check or credit card from the same customer is scanned. This field does not appear on reports.                                                                                            |
| State               | This field contains the state from which the customer's driver's license<br>was issued. This field will repopulate the next time a check or credit<br>card from the same customer is scanned. This field does not appear<br>on reports.                                                              |

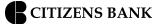

| Status         | Definition                                                                                                    |
|----------------|----------------------------------------------------------------------------------------------------|
| Suite/Apt. #   | This field contains the suite or apartment number of the customer. This field will repopulate the next time a check or credit card from the same customer is scanned. This field does not appear on reports.                |
| Total Amount   | This field displays the total dollar amount of the deposit being scanned.                                                                                                    |
| Transaction ID | This field must be unique for each transaction processed. It will be automatically populated if left blank and will appear on reports.                                                                                      |
| Zip/Postal     | This optional key entry field contains the zip code or postal code of<br>your customer and will repopulate the next time a check from the<br>same customer is scanned. This field is not available to appear on<br>reports. |

Fill in the informational fields, as needed. If you need to **Edit** a customer's information, **Add** information to create a new customer, or to **Search** for a different customer to associate with the deposit item, select the appropriate option under the *Customer* panel. Please note that data validation on phone numbers is available when entering information.

| Customer                  |
|---------------------------|
| Customer Number           |
| {96ae9487-d389-4e30-8eb9- |
| Customer Data 1           |
| Customer Data 2           |
| Customer Type             |
| Individual                |
| First Name                |
| Joe                       |
| Last Name                 |
| Smith                     |
| Address 🔶 🔶 🤟             |
| Edit Add Search           |

FIGURE 22 - CUSTOMER EDIT, ADD, AND SEARCH OPTIONS

**NOTE:** Information entered on either the *Data Entry View* tab or *Deposit View* tab will save automatically when navigating to the other tab. If you will be processing check items from recurring customers, you will be able to populate existing customer data.

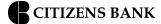

The following fields can be used to generate a customer record when entering data.

- Name on Account
- **Customer Number**
- First Name
- Last Name
- Address
- **Daytime Phone**
- **Evening Phone**
- If there is more than one customer record available based on the check's information the indicator *Multiple* will appear under the *Customer Number* column, as shown below. Double-click the **Multiple** indicator to navigate to *Data Entry View* page and specify a customer in the *Customer* column.

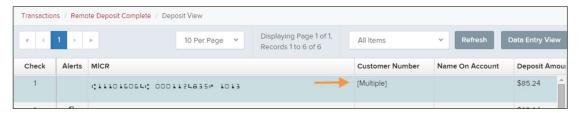

FIGURE 23 - SELECTING A CUSTOMER

| ore than one custo | mer was found for this |  |  |  |
|--------------------|------------------------|--|--|--|
| ccount.            |                        |  |  |  |
| Multiple Matches - | Select Customer        |  |  |  |
| •                  |                        |  |  |  |
| Customer Number    | ran-456                |  |  |  |
| Name               | First Last             |  |  |  |
| Phone              |                        |  |  |  |
| Customer Number    | ran-321                |  |  |  |
| Name               | Company                |  |  |  |
| Phone              | 123-456-7890 123       |  |  |  |
| Customer Number    | ran-123                |  |  |  |
|                    | First Last             |  |  |  |
| Phone              | 123-456-7890 123       |  |  |  |
| Customer Number    | ran-654                |  |  |  |
| Name               | First Last             |  |  |  |
| Phone              |                        |  |  |  |

FIGURE 24 - SELECTING A CUSTOMER

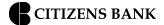

When you are ready to submit the deposit, from either the *View Deposit* tab or the *Data Entry View* tab, select **Complete Deposit**. The system will return to the *Open Deposits* page.

| Front of Check Back of Check                                                           | Scanner Interface Reset | Deposit Status                    |
|----------------------------------------------------------------------------------------|-------------------------|-----------------------------------|
| Michael Park<br>7806 Hunt Park<br>7806 Hunt Park<br>Dallas TX 75287 Date               | Service                 | Location<br>Cedar Ridge           |
| Paylo Be<br>order of Dewno Company \$ 85.27<br>E.g.h.+3 Five : 2700 DOLLARS<br>DOLLARS | Scanner                 | <b>Control</b><br>9 / \$7,718.96  |
| VOID                                                                                   | Terminal Number         | <b>Scanned</b><br>42 / \$6,369.92 |
|                                                                                        |                         | Complete Deposit                  |

FIGURE 25 - COMPLETE DEPOSIT OPTION

### Adding to a Deposit

- 1. Log in to the system, and select **Transactions** from the left main menu.
- 2. Under Check Processing, select Remote Deposit Complete.

The *Open Deposits* page will appear. Under the *Open* column, select an open icon to open a deposit.

| Open         Requires Rescan         Date Created         Location         Deposit Name           (a)         (b)         10/15/2015 1:11:04 PM CT         Cedar Ridge         Test Deposit           (c)         (c)         10/20/2015 3:45:25 PM CT         Blossom Hill         15:44:39.8969439 10/20/2 |                   | ount (S/C)         Deposit Amount (S/C)           2 / 9         \$6,369.92 / \$7,718.96 |
|----------------------------------------------------------------------------------------------------|-------------------|-----------------------------------------------------------------------------------------|
|                                                                                                    | E Testing (BBB) 4 | 2 / 9 \$6,369.92 / \$7,718.96                                                           |
| I0/20/2015 3:45:25 PM CT         Blossom Hill         15:44:39.8969439 10/20/2                                                                                                    |                   |                                                                                         |
|                                                                                                    | 201 jij 31        | 0 / 5 \$4,796.43 / \$5,500.00                                                           |
| 11/25/2015 8:06:18 AM CT AA CPP Location 1 08:05:36.4301793 11/25/20                                                                                                    | 2015 201511252    | 6 / 1 \$511.44 / \$1.00                                                                 |
|                                                                                                    |                   |                                                                                         |

FIGURE 26 - OPEN DEPOSIT ICON

The open deposit will appear. Place the additional check item(s) to be deposited in your scanner. The check(s) will scan and the added amount displayed.

**NOTE:** If the amount of the additional check(s) you scanned are not displayed automatically, select the **Refresh** option at the top of the page.

### **Closing Deposits for Processing**

It is recommended that each deposit be closed as soon as a user has completed scanning and entering data. However, a deposit can be submitted for processing at a later time.

**NOTE:** An industry best practice includes merchants submitting their deposits at least one hour before their financial institution's cut-off time, in the event that a batch needs additional attention.

1. From the *Open Deposits* page, select the check box next to the *Open* column for each deposit you wish to close.

| Open De | posito          |                          |                   |                             | « « » »              | 10 Per Page 💙    | Records 1 to 4 of 4     |
|---------|-----------------|--------------------------|-------------------|-----------------------------|----------------------|------------------|-------------------------|
| Open    | Requires Rescan | Date Created             | Location          | Deposit Name                | Custom Batch Id      | Item Count (S/C) | Deposit Amount (S/C)    |
|         |                 | 10/15/2015 1:11:04 PM CT | Cedar Ridge       | Ebbing Test Deposit         | Ebbing Testing (BBB) | 42 / 9           | \$6,369.92 / \$7,718.96 |
|         |                 | 10/20/2015 3:45:25 PM CT | Blossom Hill      | 15:44:39.8969439 10/20/201  | Ш                    | 30 / 5           | \$4,796.43 / \$5,500.00 |
|         |                 | 11/25/2015 8:06:18 AM CT | AA CPP Location 1 | 08:05:36.4301793 11/25/2015 | 201511252            | 6 / 1            | \$511.44 / \$1.00       |
|         |                 | 12/1/2015 1:35:11 PM CT  | AA CPP Location 1 | Jennie's New Deposit        | uiui                 | 0/2              | \$0.00 / \$100.55       |
|         |                 |                          |                   |                             |                      |                  |                         |
|         |                 |                          |                   |                             |                      |                  |                         |

FIGURE 27 - SELECTING DEPOSITS

Select **Close Deposit(s)** from the bottom of the page.

| 0 | pen De | posits          |                          |                   |                             | е с э э              | 10 Per Page 💙    | Displaying Page 1 of 1<br>Records 1 to 4 of 4 |   |
|---|--------|-----------------|--------------------------|-------------------|-----------------------------|----------------------|------------------|-----------------------------------------------|---|
|   | Open   | Requires Rescan | Date Created             | Location          | Deposit Name                | Custom Batch Id      | Item Count (S/C) | Deposit Amount (S/C)                          |   |
| 1 |        |                 | 10/15/2015 1:11:04 PM CT | Cedar Ridge       | Ebbing Test Deposit         | Ebbing Testing (BBB) | 42 / 9           | \$6,369.92 / \$7,718.96                       | ^ |
|   |        |                 | 10/20/2015 3:45:25 PM CT | Blossom Hill      | 15:44:39.8969439 10/20/201  | ш                    | 30 / 5           | \$4,796.43 / \$5,500.00                       |   |
| ~ |        |                 | 11/25/2015 8:06:18 AM CT | AA CPP Location 1 | 08:05:36.4301793 11/25/2015 | 201511252            | 6 / 1            | \$511.44 / \$1.00                             |   |
|   |        |                 | 12/1/2015 1:35:11 PM CT  | AA CPP Location 1 | Jennie's New Deposit        | ului                 | 0/2              | \$0.00 / \$100.55                             |   |
|   |        |                 |                          |                   |                             |                      |                  |                                               |   |

FIGURE 28 - CLOSE DEPOSIT(S) OPTION

The system will ask you to confirm closing your selected deposit(s). Select **Close** to confirm closing the deposit(s).

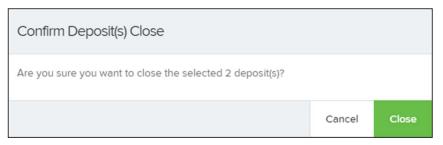

FIGURE 29 - CONFIRMATION TO CLOSE DEPOSIT(S)

The results of the deposit display. Choose **OK** to dismiss the message.

**NOTE:** If you attempt to close a deposit with items that need rescanning, specifically if the MICR of an item was not read correctly, the system will not deposit that item.

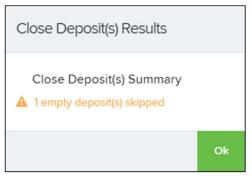

FIGURE 30 - DEPOSIT ERROR MESSAGE

## **Deleting a Deposit**

A deposit can be deleted as soon as it has completed scanning, or at a later time.

1. From the *Open Deposits* page, select the check box(es) next to the deposit(s) you wish to delete.

| Tra | Transactions / Remote Deposit Complete |                 |                          |                |                             |                      |                  |                                               |      |
|-----|----------------------------------------|-----------------|--------------------------|----------------|-----------------------------|----------------------|------------------|-----------------------------------------------|------|
| 0   | pen De                                 | posits          |                          |                |                             | « < > »              | 10 Per Page 💙    | , Displaying Page 1 of<br>Records 1 to 4 of 4 | E1,  |
|     | Open                                   | Requires Rescan | Date Created             | Location       | Deposit Name                | Custom Batch Id      | Item Count (S/C) | Deposit Amount (S/C)                          |      |
|     |                                        |                 | 10/15/2015 1:11:04 PM CT | Cedar Ridge    | Ebbing Test Deposit         | Ebbing Testing (BBB) | 42 / 9           | \$6,369.92 / \$7,718.96                       |      |
| ~   |                                        |                 | 10/20/2015 3:45:25 PM CT | Blossom Hill   | 15:44:39.8969439 10/20/201  | Ш                    | 30 / 5           | \$4,796.43 / \$5,500.00                       |      |
|     |                                        |                 | 11/25/2015 8:06:18 AM CT | AA CPP Locatio | 08:05:36.4301793 11/25/2015 | 201511252            | 6 / 1            | \$511.44 / \$1.00                             |      |
| ~   |                                        |                 | 12/1/2015 1:35:11 PM CT  | AA CPP Locatio | Jennie's New Deposit        | ului                 | 0/2              | \$0.00 / \$100.55                             |      |
|     |                                        |                 |                          |                |                             |                      |                  |                                               |      |
|     |                                        |                 |                          |                |                             | Create New Dep       | osit Close Dep   | posit(s) Delete Deposit                       | t(s) |

FIGURE 31 - SELECTING DEPOSITS TO DELETE IN THE APPLICATION

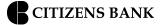

2. Select **Delete Deposit(s)**, as shown above. The system will ask you to confirm deleting a deposit. Select **Delete**.

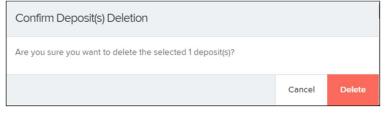

FIGURE 32 - DELETE DEPOSIT(S) OPTION

A confirmation of the deletion will display. Click **OK** to continue to the *Open Deposits* page.

### **Notifications**

Notifications are used by the Remote Deposit Complete application to let users know when a deposit's MICR repair, CAR/LAR, keying, and/or balancing steps have been completed, as well as the status of the deposit. The *Deposit Results* report assists with determining item(s) that need further attention.

If notifications are enabled and an email address is set, an email is sent to the user who created the deposit along with any other designated interested parties. A notification will inform the user of the following situations.

The deposit was approved without any errors.

The deposit was approved with adjustments.

The deposit was rejected.

An item needs rescanning.

There are duplicate items in the deposit.

There are rejected items in the deposit.

| From:     | remotedeposit@profistars.com                                                                                                    |
|-----------|----------------------------------------------------------------------------------------------------|
| fo:<br>Cc |                                                                                                    |
| Subject   | Remote Deposit Notification                                                                                                    |
| Alerting  | Service - Remote Deposit Notification                                                                                                    |
| Your re   | mote deposit in the amount of \$121.08 has been received and successfully processed.                                                                |
| For add   | itional information or if you have questions about this deposit, please follow these steps:                                                         |
| 1.        | Sign-on to your online account and select the Report tab                                                                                            |
| 2.        | Select the Deposit Results link                                                                                                    |
|           | Click Get Deposits                                                                                                    |
| 4.        | Locate the Deposit created on 10/14/2008 3:20:24 PM in the amount of \$121.08                                                                       |
| 5.        | Click the View link to view the individual items in the deposit                                                                                     |
|           | inderstand that we cannot respond to individual messages through this email address. It is not secure and should not be used for related questions. |
| Messag    | e Id: 25144-9696092:9                                                                                                    |

FIGURE 33 - SAMPLE REMOTE DEPOSIT COMPLETE NOTIFICATION

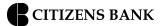

A deposit will be reopened if there are items that need to be rescanned. When this occurs, the user will need to correct the deposit and resubmit it for processing.

The following table describes the status of any one deposit in the system.

| Status                       | Definition                                                                                                    |
|------------------------------|----------------------------------------------------------------------------------------------------|
| Deleted                      | The entire deposit has been deleted by someone in your organization<br>prior to closing it. The deposit may not be deleted once it has been<br>closed. None of the items will be sent to transaction processing.                                               |
| Deposited                    | All items have been processed successfully, and the deposit is in balance with no discrepancies or errors. These items are now in the <i>Approved</i> status, and an email notification has been sent.                                                         |
| Deposited with<br>Adjustment | One or more of the items within this deposit caused an adjustment to<br>the total deposit amount. The transactions have been sent to<br>transaction processing with the adjusted deposit amount. An email<br>notification has been sent.                       |
| Open for Scanning            | A deposit has been created and is open to scan. Items can be scanned into this deposit until it is closed.                                                                                                    |
| Partial Deposit              | One or more of the items was removed from the deposit due to a duplicate or rejected item. The deposit has been sent to transaction processing with the deposit total minus the items that will not be processed. An email notification has been sent.         |
| Rejected                     | This deposit status indicates the entire deposit has been rejected. A deposit is rejected when the adjustment amount exceeds the adjustment limit assigned by the bank or when all items within the deposit are rejected possibly due to all being duplicates. |
| Submitted                    | This deposit status indicates the deposit has been closed and the items are being reviewed for accuracy and errors. Once finished, the status of the items will change to one of the statuses defined previously.                                              |